# Gira G1

**230 V** 2067 05 / 2067 12 **PoE** 2069 05 / 2069 12 **24 V** 2077 05 / 2077 12

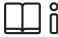

[EN] Installation and operating instructions for the installer

Important:
Before use, please read carefully.
Please keep for subsequent reading.

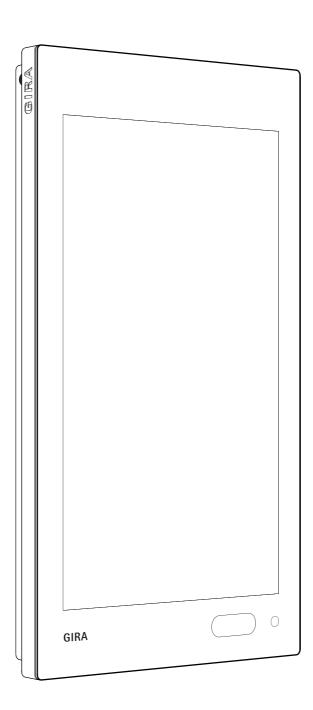

# Content

| 1       | Structure of the Gira G1P.                                | 5  |
|---------|-----------------------------------------------------------|----|
| 2       | User interface                                            | 6  |
| 2.1     | Structure of the user interfaceP.                         | 6  |
| 2.2     | Status barP.                                              | 7  |
| 2.3     | Navigation barP.                                          | 7  |
| 2.4     | Action areaP.                                             | 8  |
| 2.4.1   | Tile viewP.                                               | 8  |
| 2.4.2   | Detailed view                                             | 9  |
| 2.5     | Direct function P.                                        | 9  |
| 3       | Setting up Gira G1P.                                      | 10 |
| 3.1     | Initial start-upP.                                        | 10 |
| 3.2     | Updating Gira G1P.                                        | 10 |
| 3.3     | Time and dateP.                                           | 10 |
| 4       | SettingsP.                                                | 11 |
| 4.1     | System menuP.                                             | 13 |
| 4.1.1   | Selecting direct functionP.                               | 13 |
| 4.1.2   | SystemP.                                                  | 14 |
| 4.1.2.1 | Date/timeP.                                               | 14 |
| 4.1.2.2 | Configuring WLANP.                                        | 15 |
| 4.1.2.3 | Configuring networkP.                                     | 16 |
| 4.1.2.4 | Network connection typeP.                                 | 17 |
| 4.1.2.5 | Setting proximity sensor                                  | 17 |
| 4.1.2.6 | Reliable KNX communicationP.                              | 18 |
| 4.1.3   | View configurationP.                                      | 18 |
| 4.1.3.1 | Selecting homeP.                                          | 19 |
| 4.1.3.2 | Defining favoritesP.                                      | 19 |
| 4.1.3.3 | Sorting functionsP.                                       | 20 |
| 4.1.3.4 | Restoring defaultsP.                                      | 21 |
| 5       | Setting up KNX building functions                         | 22 |
| 5.1     | Project planning KNX devicesP.                            | 22 |
| 5.2     | KNX functionsP.                                           | 23 |
| 5.3     | Topology PoEP.                                            | 24 |
| 5.3.1   | Gira G1 in main lineP.                                    | 24 |
| 5.3.2   | Gira G1 in area lineP.                                    | 26 |
| 5.4     | Topology WLANP.                                           | 28 |
| 5.4.1   | Connecting start-up PC via KNX IP router (recommended) P. | 28 |
| 5.4.2   | Connecting start-up PC via KNX USB interface              | 29 |
| 6       | Operating KNX building functionsP.                        | 30 |
| 6.1     | Switching (rocker function)                               | 30 |
| 6.1.1   | Tile viewP.                                               | 30 |
| 6.1.2   | Detailed viewP.                                           | 31 |
| 6.2     | Switching (key function)P.                                | 31 |
| 6.2.1   | Tile viewP.                                               | 31 |
| 6.2.2   | Detailed viewP.                                           | 31 |

| 6.3<br>6.3.1<br>6.3.2<br>6.4<br>6.4.1<br>6.4.2<br>6.5<br>6.5.1<br>6.5.2<br>6.6<br>6.6.1<br>6.6.2<br>6.7<br>6.7.1<br>6.7.2<br>6.8 | Dimming Tile view Detailed view Blind / roller shutter (Step Move) Tile view Detailed view Blind positioning Tile view Detailed view Roller shutter positioning Tile view Fotailed view Roller shutter positioning Tile view Detailed view Fotailed view Fotailed view Fotailed view Fotailed view Fotailed view Fotailed view Fotailed view Fotailed view Fotailed view Fotailed view Fotailed view Fotailed view Fotailed view Fotailed view |                                          | 32<br>32<br>33<br>34<br>34<br>35<br>35<br>36<br>37<br>37<br>37<br>38<br>38<br>39 |
|----------------------------------------------------------------------------------------------------|----------------------------------------------------------------------------------------------------|------------------------------------------|----------------------------------------------------------------------------------|
| 6.8.1<br>6.8.2<br>6.9<br>6.10                                                                                                    | Tile view                                                                                                    | P.                                       | 40<br>40<br>41<br>42                                                             |
| 6.10.1<br>6.10.2<br>6.11<br>6.11.1                                                                                               | Tile view F Detailed view F Timer switch F Creating switching time                                                                                                    | Э.<br>Э.<br>Э.                           | 42<br>42<br>44<br>44                                                             |
| 6.11.2<br>6.11.3<br>6.12                                                                                                    | Deleting switching time FActivating and deactivating all switching times of a function Function folder F                                                                                                    | ).<br>).                                 | 45<br>46<br>47                                                                   |
| 7<br>7.1<br>7.2<br>7.2.1                                                                                                    | Setting up door communication                                                                                                    | Э.<br>Э.                                 | 48<br>48<br>49<br>50                                                             |
| 8<br>8.1<br>8.2<br>8.2.1<br>8.2.2<br>8.2.3<br>8.3<br>8.4                                                                         | Operating door communication                                                                                                    | P. P. P. P. P. P. P. P. P. P. P. P. P. P | 51<br>52<br>52<br>52<br>53<br>53<br>53                                           |
| 8.5<br>8.6<br>8.6.1<br>8.6.2<br>8.6.3<br>8.6.4                                                                                   | Switching on camera F Door communication system menu F Calling door station F Selecting camera F Ring tone melody F                                                                                                    | P. P. P. P. P.                           | 53<br>54<br>54<br>54<br>55<br>55                                                 |
| 8.6.4<br>8.6.5<br>8.6.6<br>8.6.7                                                                                                 | Automatic door opener                                                                                                    | ⊃.<br>⊃.                                 | 55<br>56<br>56                                                                   |

| 9<br>9.1<br>9.1.1<br>9.1.2<br>9.1.3<br>9.2 | Weather forecastP.Setting up weather forecastP.Adding weather stationP.Changing sequence of weather stationsP.Deleting weather stationP.Reading out weather dataP. | 57<br>57<br>58 |
|--------------------------------------------|----------------------------------------------------------------------------------------------------|----------------|
| 10                                         | AppendixP.                                                                                                    | 60             |
| 10.1                                       | Error messages                                                                                                    | 60             |
| 10.2                                       | Manual device restart using magnet                                                                                                    | 60             |
| 10.3                                       | List of symbols that can be selected                                                                                                    |                |
| 10.4                                       |                                                                                                    | 64             |
| 10.5                                       | Terminal assignment of PoE connection module                                                                                                    | 65             |
| 11                                         | Warranty                                                                                                    | 65             |

1

# Structure of the Gira G1

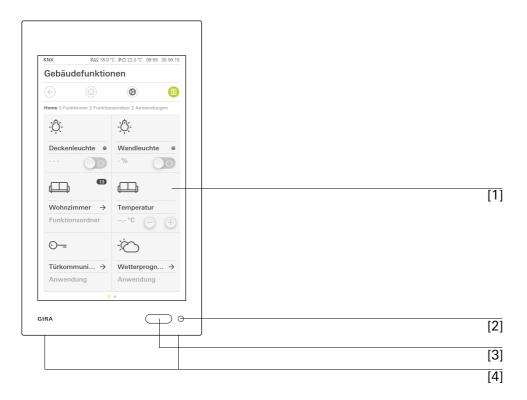

Figure 1
Front view

- [1] Touchscreen
- [2] LED
- [3] Proximity sensor
- [4] Microphone

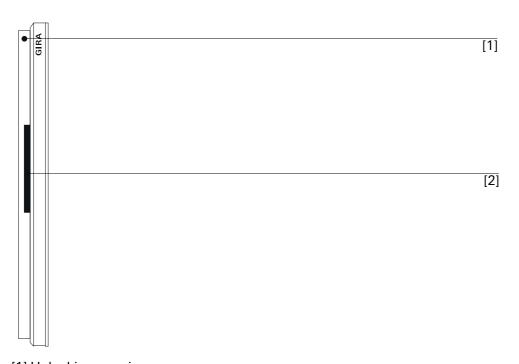

Figure 2 Side view

- [1] Unlocking opening
- [2] Sound duct

# User interface

# 2.1 Structure of the user interface

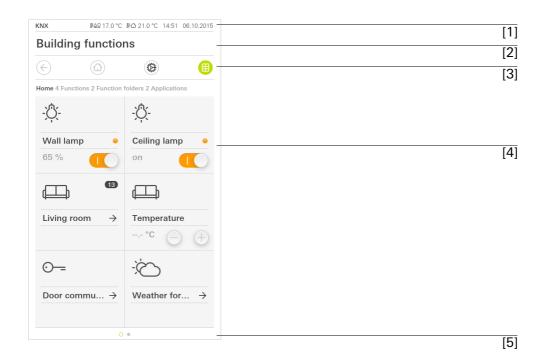

Figure 3
User interface

The user interface of the Gira G1 is divided into 5 areas:

- [1] Status bar [see 2.2]
- [2] Information bar (shows which application is open)
- [3] Navigation bar [see 2.3]
- [4] Action area [see 2.4]
- [5] Orientation guide

At the bottom edge of the screen, you can see a circle for each available function or page. The highlighted circle shows which is the current position. You can change the function of page with a horizontal swipe. This also moves the highlighted circle.

## 2.2 Status bar

**Figure 4**Gira G1 status bar

The symbols in the status bar have the following meanings:

- [1] The status display (KNX / TKS) shows which system has been project-planned:
  - KNX if a KNX system is project-planned, TKS if the Gira G1 is exclusively operated in the Gira door communication system.
- [2] The display [automatic door opener] is shown if the automatic door opener is activated.
- [3] The warning symbol in the status bar shows that the Gira G1 is no longer functioning.
  - If you touch the warning symbol with your finger, the corresponding error message is displayed.
- [4] Display of the outside temperature in degrees Celsius (°C). The values for the outside temperature are obtained from the KNX system, e.g. from a KNX weather station.
- [5] Display of the room temperature in degrees Celsius (°C). The values for the room temperature are obtained from the KNX system, e.g. from a KNX tactile sensor.
- [6] Display of time and date.

## 2.3 Navigation bar

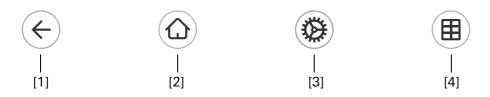

**Figure 5** Gira G1 navigation bar

The buttons in the navigation bar have the following functions:

- [1] [Back] opens the previously opened page.
- [2] [Home] opens the start page of the action area.
- [3] [System] opens the [Settings] view.
- [4] [Change view] changes between the tile and the detailed view.

#### 2.4

#### Action area

The action area is the central working area by means of which you can operate and set the Gira G1. Here, you can operate all applications such as the weather forecast, the Gira door communication system, the function folder and the KNX functions.

The action area has two views:

- Tile view
- Detailed view

A maximum of 25 functions or applications can be displayed in the action area. The first page of the action area is the [Home] page.

## 2.4.1

#### Tile view

The tile view is one of the two views of the action area, alongside the detailed view. All functions of a building can be displayed here as tiles. Central functions such as switching on and off, setting temperature or dimming in set steps can be operated in this view. In addition, it is possible to combine individual functions into a function folder, e.g. for all functions in one room.

In the tile view, it is possible to display up to six small tiles on a maximum of five pages.

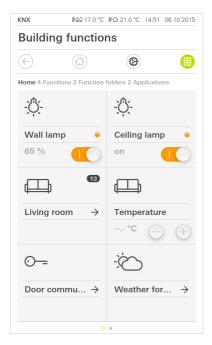

Figure 6
Example of tile view

User interface GIRA

## 2.4.2 Detailed view

The detailed view is one of the two views of the action area, alongside the tile view. You open the detailed view by touching one of the tiles in the tile view. The entire display then shows all operating elements that are available for the function in question.

A horizontal swiping movement with your finger makes it possible to change from one function to the next. A maximum of 25 pages can be displayed in the action area as part of the detailed view.

Horizontal swipe

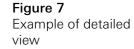

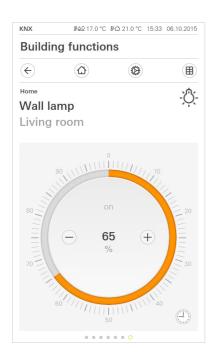

# 2.5

#### Direct function

The "hand placement" gesture calls up the direct function. Placing your palm on the display makes it possible to call up a previously defined main function directly. This turns the Gira G1 into a simple switch, for example, that can be used for switching the ceiling light on and off. The main function is shown over the currently active display, and disappears automatically again after a certain length of time.

The function that should be triggered with the direct function can be defined in the System menu [see 4.1.1].

"Hand placement"

# Setting up Gira G1

#### 3.1

#### Initial start-up

- 1 Install the Gira G1 (see Gira G1 installation instructions).
- ? The start-up program starts automatically when the operating voltage is switched on.
- 2 A start-up wizard is displayed when the Gira G1 is set up for the first time. Follow the instructions on the screen.
- 3 Define the language setting for the Gira G1.
- 4 Read the license agreement and accept it by scrolling to the end of the page, activating the checkbox and then clicking "Accept".
- 5 Select the time zone appropriate for you.
- 6 Define which applications you want to operate on the Gira G1.
- 7 Select the type of network connection (LAN or WLAN) and confirm your choice by clicking "Start"
- ? The device starts the initial start-up configuration, and then changes to the system settings.
- 8 In the system settings, you can check and configure the network settings [see 4.1.2.3].
- 9 Use the ETS to load the previously created KNX project on the Gira G1, see "KNX programming mode" [see 4.1.2].
- 10 Enter the access data for the door communication system [see 7.2.1].
- 11 Select the locations for the weather station [see 9.1.1].

#### 3.2

#### Updating Gira G1

Use the Gira project wizard from version 1.2 onwards (GPA) to update the Gira G1 on your computer. You can download a free version of the Gira project wizard from: <a href="www.download.gira.de?">www.download.gira.de?</a>. For more information about the update, please refer to the online help for the Gira project wizard.

# Note

# Performing the update

Before you take the Gira G1 into operation for the first time, check if a firmware update is available for the Gira G1 and perform an update using the Gira project wizard if an update is available.

#### 3.3

# Time and date

The time and date are obtained from a time server on the Internet (ntp: 0.europe.pool.ntp.org). Alternatively, the date and time can be obtained from the KNX system. There must be a system clock in the KNX system for this purpose (e.g. the Gira KNX IP router).

4

# Settings

Basic settings of the Gira G1 can be made in the [Settings] view.

- 1 Open the [Settings] view by touching the gear symbol in the navigation bar.
- ? The [Settings] view appears with the following sub-areas:
- System menu
- Door communication
- Weather station
- Information

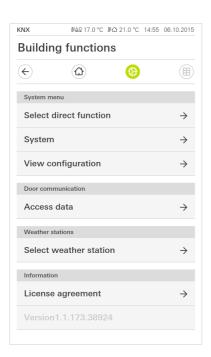

Figure 8 [Settings] view

# Note Number of menu entries

The number of menu entries in the [Settings] view depends on the applications that you want to operate on the Gira G1. The examples below always show the full range of features. For example, if you do not want to operate a Gira door communication system, the corresponding setting options are not displayed.

Figure 9

[Settings] menu structure

The following illustration shows the menu structure of the [Settings] view:

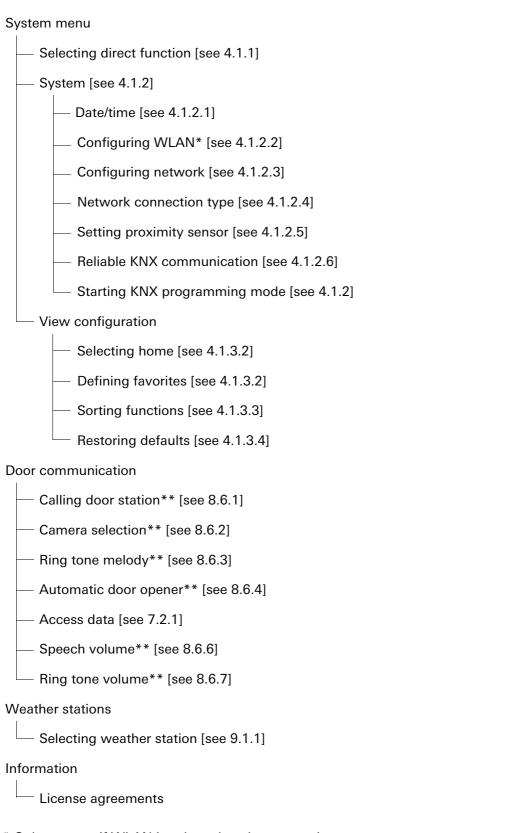

<sup>\*</sup> Only appears if WLAN is selected as the connection type

<sup>\*\*</sup> Only appears after successful connection with the TKS-IP gateway

#### 4.1

#### System menu

The System menu provides you with the following functions:

- Selecting direct function [see 4.1.1]
- System [see 4.1.2]
- View configuration [see 4.1.3]

#### 4.1.1

### Selecting direct function

The direct function is the function that you can operate from any view by placing your whole hand. The "Switching (momentary contact function)" and "Scene extension unit" functions can be used for the direct function. It is also possible to select a main function of the room such as switching on the ceiling light.

- 1 Touch the [Select direct function] button in the System menu.
- ? The [Select direct function] page is opened.

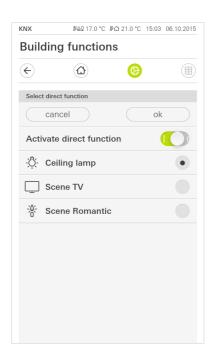

Figure 10
Selecting direct function

- 2 Activate the [Activate direct function] switch.
- ? A selection box appears after the listed functions. The activated function is selected using a dot in the selection box.
- 3 Activate the selection box after the function that should be used as the direct function.
- 4 Touch the [OK] button.
- ? The data is saved. The system menu is opened.

# 4.1.2 System

- 1 Touch the [System] button in the System menu.
- ? The [System] page is opened.

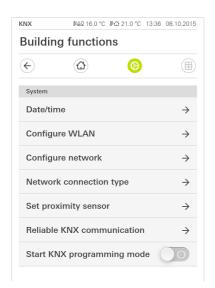

Figure 11 System settings

- ? The following menu items are available:
- Date/time [see 4.1.2.1]
- Configuring WLAN [see 4.1.2.2]
- Configuring network [see 4.1.2.3]
- Network connection type [see 4.1.2.4]
- Setting proximity sensor [see 4.1.2.5]
- Reliable KNX communication [see 4.1.2.6]
- Starting KNX programming mode
   You can start or finish KNX programming mode using the slide switch.
   The programming LED lights up when programming mode is activated.

# 4.1.2.1 Date/time

Here, you can set the display format for the time and date in the status bar.

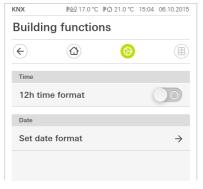

Figure 12 Time/date

- 1 Time: Select between 12 and 24-hour format.
- 2 Date: Set the required date format and confirm with [OK].
- ? The selected formats are displayed directly in the status bar.

Settings GIRA

# 4.1.2.2 Configuring WLAN

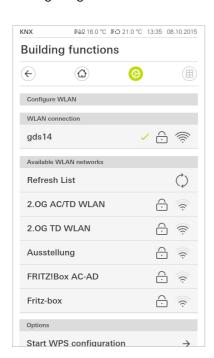

Figure 13 Configuring WLAN

If the Gira G1 is already connected to a WLAN network, the WLAN connection is displayed here.

WLAN connection

The "Available WLAN networks" area displays all WLAN networks that are in the vicinity of the Gira G1. If you want to connect the Gira G1 to one of the listed WLAN networks, proceed as follows:

Available WLAN networks

- 1 Touch the WLAN network that you want to connect with the Gira G1.
- 2 Enter the password for the WLAN network and confirm with [OK].
- ? The Gira G1 connects to the WLAN network.

WPS (Wi-Fi Protected Setup) is a function that enables you to set up WLAN connections at the push of a button without entering a password.

Options - starting WPS configuration

# Note Router without WPS

If your router does not support WPS (Wi-Fi Protected Setup), you will only be able to set up your wireless network manually.

How to connect the Gira G1 to the WLAN using the WPS function:

- 1 Touch [Start WPS configuration] on the Gira G1.
- ? The view that appears shows all WLAN networks that support WPS.
- 2 Select the WLAN network that you want to connect to with the Gira G1 and confirm with [OK].
- 3 Activate the WPS function on your WLAN router within the next two minutes.
- ? The connection to the WLAN network is established automatically.

# 4.1.2.3 Configuring network

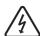

# Important Failure of Gira G1

Changing the settings on the [Configure network] can result in failure of the network connection, leading to malfunctions of the Gira G1.

Only an electrician with network knowledge is allowed to configure the network.

When you configure the network access for the Gira G1, you can choose between automatic (DHCP) and manual configuration of the network. DHCP is selected in the factory settings of the Gira G1. In this case, the network parameters are automatically specified by the router.

DHCP

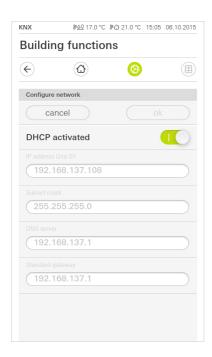

Figure 14 Configuring network

Proceed as follows to configure the network manually:

- 1 Deactivate DHCP by setting the "DHCP activated" slide switch to off.
- ? The input boxes for the network settings can now be edited.
- 2 Enter the corresponding data for the network access.
- 3 Confirm your entries with OK.
- ? The data is saved. The system menu is opened.

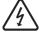

### Important: Static IP over ETS

If you specify a static IP address over the ETS, you will have to enter the DNS server manually on the Gira G1. Entering the DNS server over TTS is not possible.

0.258.21/2015

#### 4.1.2.4

#### Network connection type

Here, you define whether you want to connect the Gira G1 to the network via LAN or WLAN.

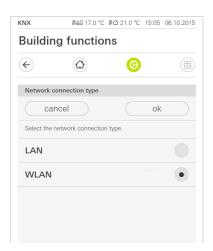

Figure 15 Network connection type

- 1 Select the required connection type (LAN or WLAN) and confirm with [OK].
- ? The Gira G1 restarts and the network connection type is defined.

#### 4.1.2.5

Setting proximity sensor

Here, you set the distance at which the Gira G1 is activated from sleep mode when a hand approaches.

- 1 Touch the [Set proximity sensor] button.
- ? The [Set proximity sensor] page is opened.

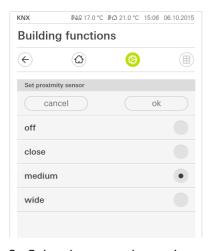

Figure 16 Setting proximity sensor

- 2 Select between the settings of the proximity sensor:
- Off (the proximity sensor is deactivated, i.e. to switch on the Gira G1 it is necessary to touch the surface),
- Near (sensor responds at a close distance),
- Medium (sensor responds at a medium distance),
- Far (sensor responds at a long distance),
- 3 Touch the [OK] button.
- ? The proximity sensor is set. The system menu is opened.

# 4.1.2.6 Reliable KNX communication

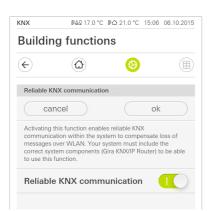

Figure 17
Reliable KNX
communication

The "Reliable KNX communication" function can be activated here. "Reliable KNX communication" is an expansion to the KNXnet/IP protocol to minimize data losses in communication via potentially unreliable connections (e.g. WLAN).

Please activate this function if the Gira G1 is connected to the network via WLAN.

To use the "Reliable KNX communication" function, it is necessary to use suitable peripheral components in the system (e.g. the Gira KNX/IP router 2167 00 from firmware version 3.0 onwards) which also have reliable KNX communication activated.

#### 4.1.3

### View configuration

In the view configuration, define the displayed functions and the sequence of functions for the action area. A maximum of 25 favorites can be displayed in the action area.

- 1 Touch the [View configuration] button.
- ? The [View configuration] page is opened.

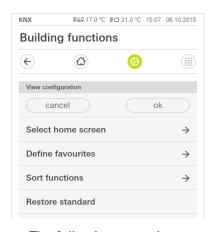

Figure 18 View configuration

- ? The following menu items are available:
- Selecting home [see 4.1.3.1]
- Defining favorites [see 4.1.3.2]
- Sorting functions [see 4.1.3.3]
- Restoring defaults [see 4.1.3.4]

#### 4.1.3.1

### Selecting home

Here you can define whether the home view is displayed when the Home key is touched in the tile or detailed view.

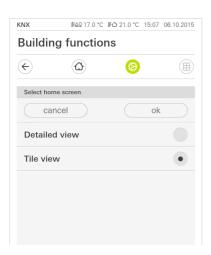

Figure 19 Selecting home

- 1 Select the required view for the home view.
- 2 Touch the [OK] button.

#### 4.1.3.2

## Defining favorites

Here, you can select functions that are displayed directly in the action area. The Gira G1 can display a maximum of 25 functions as favorites in the action area.

- 1 Touch the [Define favorites] button.
- ? The [Define favorites] page is opened and shows all available function folders.

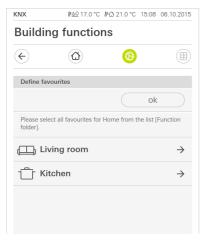

Figure 20 Defining favorites

- 2 Switch to the function folder where the function is saved that you want to display as a favorite.
- ? The [Define favorites, function folder] page is opened.

Figure 21
Selecting functions

- 3 Activate the functions that you want to have as your favorites.
- 4 Touch [OK].
- ? The [Define favorites] page is opened.
- 5 Define additional functions using the same method.
- 6 Click [OK] when you have finished.
- ? The [View configuration] page is opened.
- 7 Finish and save your settings: Touch [OK] to do this.
- ? A message appears telling you that changes are being saved and the Gira G1 is restarting.
- 8 Confirm this information with [OK].
- ? The Gira G1 is restarted. Then, the defined favorites appear in the action area.

#### 4.1.3.3

## Sorting functions

Here, you can define the sequence in which the functions, function folders and applications are displayed in the Gira G1.

- 1 Open the [View configuration] page.
- 2 Touch the [Sort functions] button.
- ? The [Sort functions] screen is opened and shows all the elements available on the Gira G1.

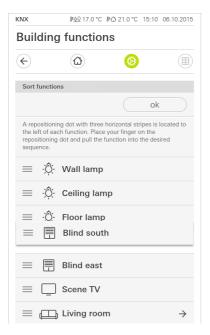

Figure 22
Sorting functions

- 3 Place your finger on the movement point of the required entry and move the functions to a sequence that suits you.
- 4 Move additional entries using the same method.
- 5 Touch [OK] when you have finished.
- ? The [View configuration] page is opened.
- 6 Finish and save your settings: Touch [OK] to do this.
- ? A message appears telling you that changes are being saved and the Gira G1 is restarting.
- 7 Confirm this information with [OK].
- ? The Gira G1 is restarted. Then, the favorites appear in the action area in the sequence you have defined.

#### 4.1.3.4

### Restoring defaults

Here, you can restore the view of the action area to the original status defined in the ETS project planning.

- 1 Open the [View configuration] page.
- 2 Touch the [Restore defaults] button.
- ? A message is displayed asking you whether you want to reset all settings to the original status after start-up.

  Confirm this information with [OK].
- ? The Gira G1 is restarted. The favorites appear in the action area in the original status after start-up.

5

# Setting up KNX building functions

#### 5.1

Project planning KNX devices

The Gira G1 is a product in the KNX system and corresponds to the KNX guidelines. Detailed technical knowledge is a prerequisite for correct understanding. The Gira G1 can be used as a multifunctional room control unit for an existing or newly installed KNX system.

Start-up is carried out using ETS 4.2 or later.

# Note

The KNX product database and technical documentation can be found on the Internet at <a href="https://www.download.gira.de?">www.download.gira.de?</a>.

KNX/IP uses multicast to represent group communication of the KNX bus over IP. Always use a KNX/IP router from any manufacturer for connecting the Gira G1 to a twisted pair (TP) bus.

# Tip Faster project planning with IP direct connection

In the "Communication" section of the ETS settings, select the "Use direct KNX-IP connection if available" option to accelerate the transfer of the KNX project from the ETS to the Gira G1.

# o Tip Project planning using a WLAN connection

The multicast telegrams used by the KNX system can go astray during WLAN operation.

If problems occur during WLAN operation with ETS programming via the routing interface of the ETS, please try one of the following solutions:

- Establish a tunneling connection via the Gira KNX IP router (article no. 2167 00, from firmware version 3.0 onwards) and program the Gira G1.
- Establish a connection to the line/area "underneath" a Gira KNX IP router (article no. 2167 00, from firmware version 3.0 onwards) and program the Gira G1.

With either of these proposed solutions, activate the "Reliable communication" function both on the KNX IP router and on the Gira G1.

Reliable communica-

#### 5.2

### **KNX** functions

Depending on the installation, the following KNX functions can be carried out with the Gira G1:

- switching,
- dimming,
- blind and roller shutter control,
- scene extension unit,
- encoder.
- status display,
- room temperature controller extension unit,
- displaying time and date,
- displaying indoor and outdoor temperature.

The Gira G1 can manage up to 125 functions: 5 function folders or rooms, each with up to 25 functions.

The Gira G1 offers weekly timer switches each with 10 switching times for the functions of switching, dimming, blind and roller shutter control as well as scene extension unit. 28 switching times are possible for the room temperature controller extension unit function.

Timer switch

5.3

# Topology PoE

The Gira G1 is integrated into either the main or area line of the KNX system via a KNX IP router. At the same time, the Gira G1 can be integrated into either the main or area line.

5.3.1 Gira G1 in main line

The following topology shows how the Gira G1 is operated in the main line. In this case, the KNX IP router is used as a line coupler.

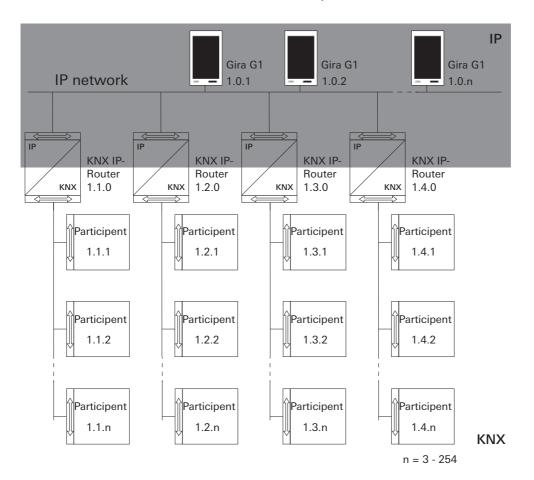

Figure 23 Sample topology: Gira G1 in main line

0.258.21/2015

When the Gira G1 is installed in the main line, project planning in the ETS4 or ETS5 would be like this:

# ETS4: ■ Topology Dynamic Folders ■ Backbone area 🚋 0.0 Backbone line ■ III 1 New area ■ 1.0 Main line ▶ 1.0.3 Gira G1 ■ 1.1 New line ■ 1.1.0 KNX/IP Router ■ 1.2 New line ■ 1.2.0 KNX/IP Router ■ 1.3 New line ■ 1.3.0 KNX/IP Router ■ E 1.4 New line ■1.4.0 KNX/IP Router

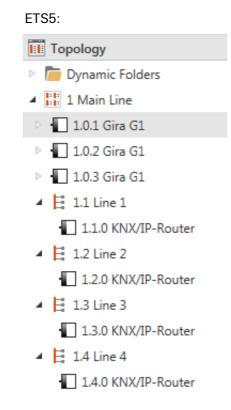

Figure 24
ETS screenshot:
Gira G1 in main line
Left: ETS4
Right: ETS5

# 5.3.2 Gira G1 in area line

The following topology shows how the Gira G1 is operated in the area line. In this case, the KNX IP router is used as an area coupler and the area/line couple as a line coupler.

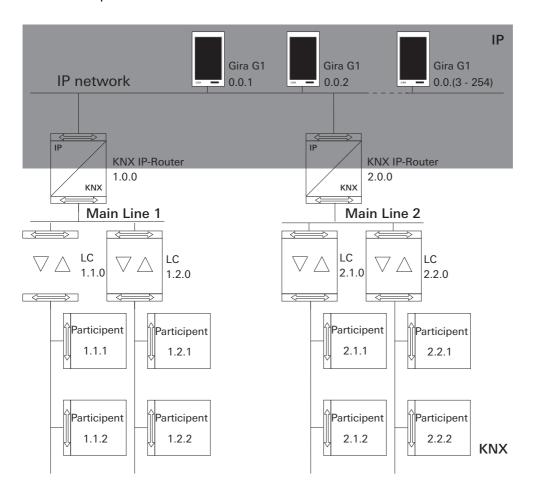

Figure 25
Sample topology:
Gira G1 in
area line

When the Gira G1 is installed in the area line, project planning in the ETS4 or ETS5 would be like this:

### ETS4:

- Topology

  Dynamic Folders
- Backbone area
- 0.0 Backbone line
- D 0.0.2 Gira G1
- III 1 New area
- ▲ 🗄 1.0 Main line
  - 1.0.0 KNX/IP Router
- E 1.1 New line
  - 1.1.0 Area/line coupler
- E 1.2 New line
  - 1.2.0 Area/line coupler
- ▲ 🔡 2 New area
- 2.0 Main line
  - 2.0.0 KNX/IP Router
- E 2.1 New line
  - 2.1.0 Area/line coupler
- E 2.2 New line
  - 2.2.0 Area/line coupler

### ETS5:

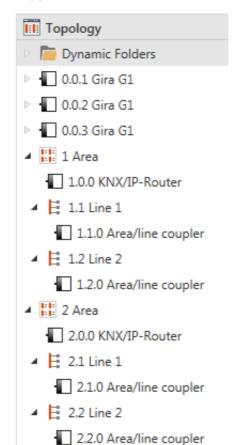

Figure 26 ETS screenshot: Gira G1 in area line Left: ETS4 Right: ETS5

## 5.4 Topology WLAN

The multicast telegrams used by the KNX system can go astray during WLAN operation. To avoid problems with project planning in WLAN operation, please use one of the options shown below for connecting the start-up PC to the KNX system:

- Tunneling connection via the Gira KNX IP router (article no. 2167 00, from firmware version 3.0) [see 5.4.1].
- Connection via a KNX USB interface with the line/area "underneath" a Gira KNX IP router (article no. 2167 00, from firmware version 3.0 onwards) [see 5.4.2].

With either of these connection types, activate the "Reliable communication" function both on the KNX IP router and on the Gira G1.

Reliable communica-

5.4.1 Connecting start-up PC via KNX IP router (recommended)

If you establish a tunneling connection (KNXnet / IP), the KNX telegrams will be transferred reliably by the Gira KNX IP router (article no. 2167 00, from firmware version 3.0 onwards), even in the WLAN. Please activate the "Reliable communication" function both on the KNX IP router and on the Gira G1.

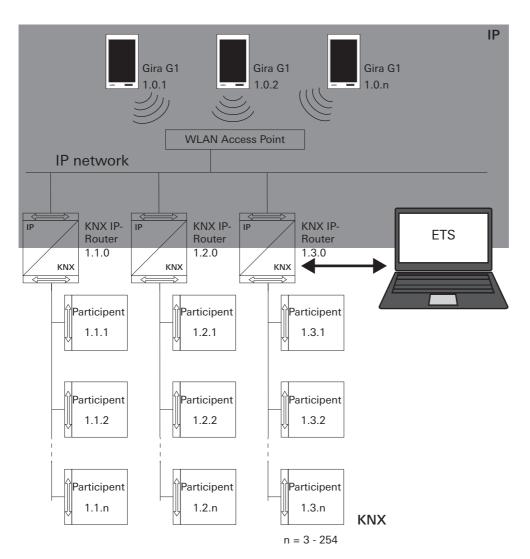

Figure 27 Start-up via KNX IP router

5.4.2 Connecting start-up PC via KNX USB interface

You can also take the Gira G1 (WLAN) into operation via a KNX USB interface. All telegrams will be transferred reliably if the "Reliable communication" function is activated on the Gira KNX IP router (article no. 2167 00, from firmware version 3.0 onwards) and on the Gira G1.

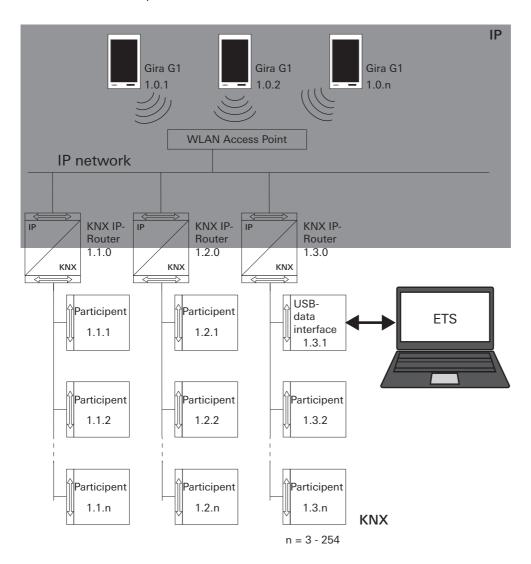

Figure 28 Start-up via KNX USB interface

6

# Operating KNX building functions

# ů

#### Note

The appearance and behavior of the KNX functions listed below may vary depending on the ETS parameter settings. Colors, symbols and texts can be set individually for each function in the ETS.

Tile and detailed views are available for each KNX function. You can switch to the detailed view of the function by touching the tile.

# 6.1 Switching (rocker function)

The "switching" function can be configured as a rocker or key function depending on the ETS parameter settings.

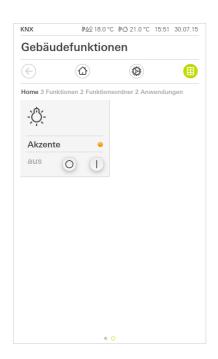

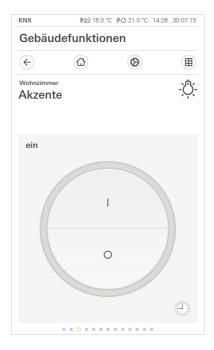

Figure 29
Switching (rocker function)
Left: Tile view
Right: Detailed view

### 6.1.1 Tile view

- 1 Touch the corresponding button to switch the lighting on or off.
- ? The load is switched on or off, and the corresponding status is shown on the tile.

Switching

#### 6.1.2

### Detailed view

- 1 Touch the corresponding button to switch the lighting on or off.
- ? The load is switched on or off, and the corresponding status is shown.

A timer switch can be configured for the "switching" function [see 6.11].

Switching

Timer switch

# 6.2 Switching (key function)

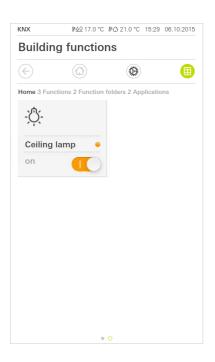

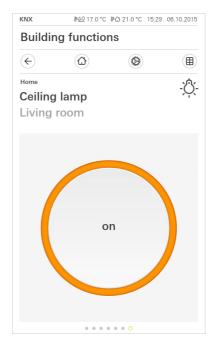

Figure 30 Switching (momentary contact function) Left: Tile view

Right: Detailed view

### 6.2.1 Tile view

- 1 Touch the slide switch to switch the lighting on or off.
- ? The load is switched on or off, and the corresponding status is shown.

### Switching

# 6.2.2

### Detailed view

- 1 Touch the button to switch the lighting on or off.
- ? The load is switched on or off, and the corresponding status is shown.

# Switching

# 6.3 Dimming

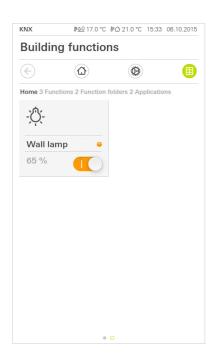

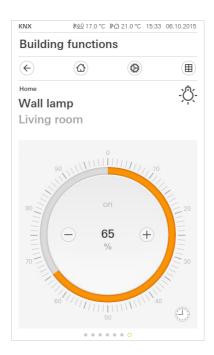

Figure 31
Dimming
Left: Tile view
Right: Detailed view

## 6.3.1 Tile view

- 1 Touch the slide switch to switch the lighting on or off.
- ? The load is switched on or off to the value defined in the project planning for the actuator, and the corresponding status is shown.

## Switching

# Note Dimming is not possible in the tile view

The lighting can only be switched on and off in the tile view. When switching on, the light is dimmed to a value defined in the project planning. If you want to change the brightness value, you first need to switch to the detailed view by touching the tile.

# 6.3.2

# Detailed view

1 Touch the middle of the button to switch the lighting on or off.

Switching

? The load is switched on or off to the value defined in the project planning for the actuator, and the corresponding status is shown.

1 To adjust the dimming level of the lighting so it is lighter or darker, touch or give a long press to the plus/minus buttons.

Alternatively, a scale can be operated for dimming. To do this, touch the required brightness value directly on the scale or drag the scale slider to the required position.

? The load is dimmed to the required value, and the corresponding status is shown.

Dimming

# Note Hold

# Hold your finger at the start position

Hold your finger briefly in position at the start before dragging (approx. 1 s) to allow the Gira G1 to carry out the position correction.

A timer switch can be configured for the "dimming" function [see 6.11].

Timer switch

6.4 Blind / roller shutter (Step Move)

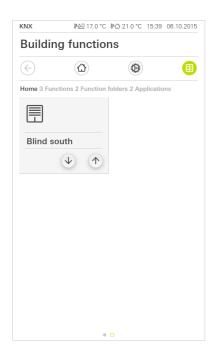

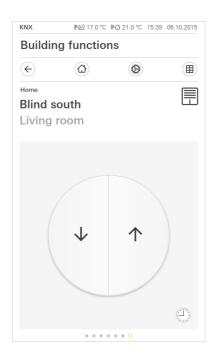

Figure 32
Blind / roller shutter
(Step Move)
Left: Tile view
Right: Detailed view

6.4.1 Tile view

- 1 To move the curtain up or down, press the up or down button for longer than one second.
- ? The curtain moves in the required direction until its limit position is reached.
- 2 To stop the movement, touch the button briefly.
- 1 To adjust the slats of the blind, touch the up or down button for less than one second.
- ? The slat position changes in the required direction.

shutter

Moving blind / roller

Adjusting slats

### 6.4.2 Detailed view

- 1 To move the curtain up or down, press the up or down button for longer than one second.
- ? The curtain moves in the required direction until its limit position is reached.
- 2 To stop the movement, touch the button briefly.
- 1 To adjust the slats of the blind, touch the up or down button for less than one second.
- ? The slat position changes in the required direction.

A timer switch can be configured for the "blind/roller shutter" function [see 6.11].

Adjusting slats

shutter

Moving blind / roller

Timer switch

6.5 Blind positioning

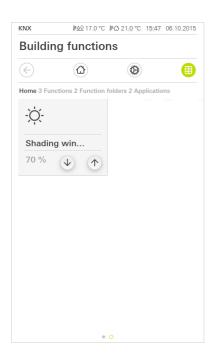

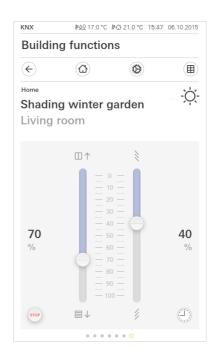

Figure 33
Blind positioning
Left: Tile view
Right: Detailed view

6.5.1 Tile view

ô

- 1 To move the blind up or down in stages, touch the up or down button.
- ? The blind moves to the required position.
- 1 To move the blind up or down to the limit position, give the up or down button a long press.
- ? The blind moves to the top or bottom limit position.

# Note Adjusting slats is not possible in the tile view

Adjusting slats is not possible in the tile view. To do this, switch to the detailed view by touching the tile.

Moving blind in stages

Moving blind

Adjusting slats

### 6.5.2

### Detailed view

In the detailed view, you can change the position of the blind and the angle of the slats using sliders. One slider each is available for changing the position of the blind and for adjusting the slats.

1 Move the corresponding slider to the required position to move the blind higher or lower or to adjust the slats.

ing slats

Moving blind adjust-

? The blind moves to the required position. In addition, the position is shown in the status display.

By touching the "STOP" button, you can stop an active movement of the curtain or a slat adjustment directly. The activated curtain then stops directly in its current position.

Stop key

A timer switch can be configured for the "blind" function [see 6.11].

Timer switch

GIRA

6.6 Roller shutter positioning

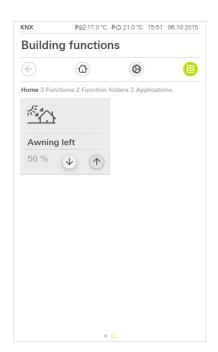

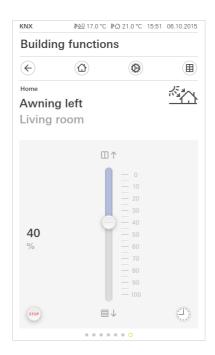

Figure 34
Roller shutter
positioning
Left: Tile view
Right: Detailed view

6.6.1 Tile view

- 1 To move the curtain up or down in stages, touch the up or down button.
- ? The curtain moves to the required position.
- 1 To move the curtain up or down to the limit position, give the up or down button a long press.
- ? The curtain moves to the top or bottom limit position.

Moving roller shutter in stages

Moving roller shutter

### 6.6.2 Detailed view

In the detailed view, it is possible to change the position of the roller shutter using sliders.

- 1 Move the corresponding slider to the required position to move the curtain higher or lower.
- ? The curtain moves to the required position. In addition, the position is shown in the status display.

By touching the "STOP" button, you can stop an active movement of the curtain directly. The activated curtain then stops directly in its current position.

A timer switch can be configured for the "roller shutter" function [see 6.11].

Moving roller shutter

Stop key

Timer switch

### 6.7 Scene extension unit

A scene is a group of actions that are always carried out together. For example, certain presets of the electrical installation can be stored for each situation of a room, and called up again at the touch of a button. For example, you can create the "TV" scene and call it up with a function of the Gira G1. When this scene is activated, for example, the blinds move to a particular position, the lighting is dimmed to a defined value, the projector screen is lowered and the project is switched on.

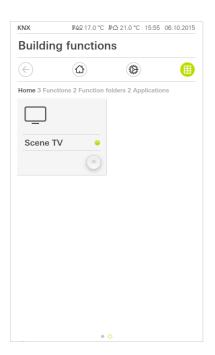

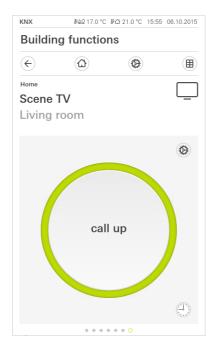

Figure 35 Scene extension unit Left: Tile view Right: Detailed view

#### 6.7.1 Tile view

- 1 Touch the button to activate the scene.
- ? The scene is called up.

Calling up scene

#### 6.7.2

#### Detailed view

1 Touch the button to activate the scene.

Calling up scene

? The scene is called up.

In the detailed view, it is possible to send a scene storage telegram so as to save new values for the functions of the scene. Saving scene

# Note Alloc

### Allocating functions to a scene in ETS

Functions (e.g. light, blinds or roller shutter) must have been assigned to a scene in the project planning.

Saving the scene overwrites the previously stored values for that scene.

If you would like to save new values for the functions present in the scene:

- 1 Touch the [Settings] button in the detailed view of the scene.
- ? The [Scene setting] page is opened.
- 2 Set all devices assigned to this scene according to your requirements (e.g. brightness value, blind position). When the scene is called up later, these devices are activated with these values.
- 3 Touch the [Save scene] button.
- ? A message appears.
- 4 Touch the [OK] button.
- ? The [Scene setting] page is opened. The scene is saved.

A timer switch can be configured for the "scene extension unit" function [see 6.11].

Timer switch

6.8

#### Encoder

The encoder sends the required values to the KNX system, the external devices can evaluate these and carry out corresponding functions.

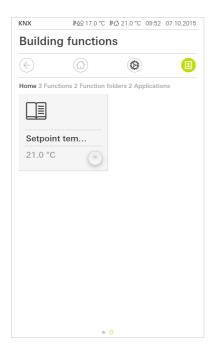

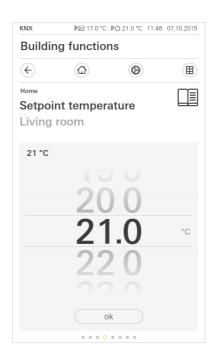

Figure 36 Encoder Left: Tile view Right: Detailed view

6.8.1 Tile view

- 1 Touch the button to send the displayed value.
- ? The value displayed next to the button is sent to the KNX system.

Sending value

6.8.2 Detailed view

- 1 Set the required value.
- 2 Touch OK.
- ? The set value is sent to the KNX system.

Setting and sending value

# 6.9 Status display

The status display can show values from all kinds of sources within the KNX system, e.g. on/off statuses, temperatures or brightness values. This display is only used for information about particular statuses. It is not possible to operate or change the values here.

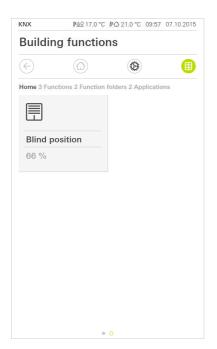

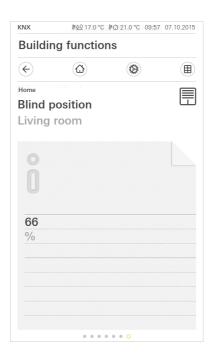

Figure 37
Status display
Left: Tile view

Right: Detailed view

#### 6.10

Room temperature controller extension unit

The Gira G1 can be used as an extension unit for activating a KNX room temperature controller (absolute).

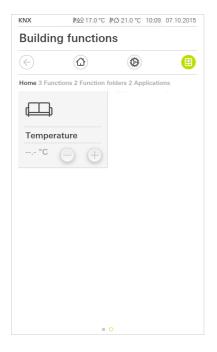

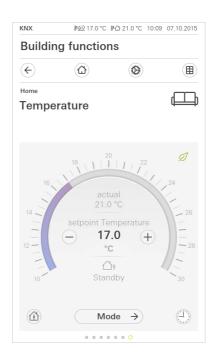

Figure 38
Room temperature
controller extension
unit
Left: Tile view

Right: Detailed view

### 6.10.1 Tile view

- 1 To set the required nominal temperature, touch or give a long press to the plus/minus buttons.
- ? The temperature is set to the required value and the corresponding value is displayed. The stored heating or cooling function is activated until the nominal and actual temperatures match.

Changing nominal temperature

### 6.10.2 Detailed view

- 1 To set the required nominal temperature, touch or give a long press to the plus/minus buttons.
  - Alternatively, a scale can be operated for changing the nominal temperature: To do this, touch the required temperature directly on the scale or drag the scale slider to the required value.
- ? The temperature is set to the required value and the corresponding value is displayed. The stored heating or cooling function is activated until the nominal and actual temperatures match.

Changing nominal temperature

# Note Hold

## Hold your finger briefly at the start position

Hold your finger briefly in position at the start before dragging (approx. 1 s) to allow the Gira G1 to carry out the position correction.

With the presence key, you can activate the comfort temperature from night-time mode or frost/heat protection. This function can be used, for example, to set the room to the comfort temperature for a particular length of time if the room is exceptionally used during the hours of night as well (e.g. during a party). If the presence key is pressed in standby mode, the comfort mode is switched on continuously.

Presence key (comfort extension)

A timer switch can be configured for the "room temperature controller" function [see 6.11].

Timer switch

With the [Mode] button, you can switch between various operating modes ("Comfort", "Night", etc.) to which different nominal temperatures are assigned in the controller.

Changing mode

- 1 Touch [Mode] to switch to the operating mode.
- ? The operating mode page is opened.

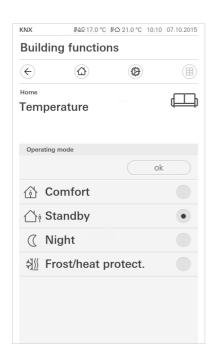

Figure 39 Changing operating mode

- 2 Select the required mode and confirm with [OK].
- ? The detailed view of the room temperature controller is displayed. The required mode is set.

The various modes have the following meaning:

- Comfort
   Comfort mode is activated if there are people in a room and the room temperature needs to be controlled at a comfortable value.
- Standby
   Activate standby if a room is not used during the day. This controls the room temperature at a standby value, thereby saving heating or cooling energy.

#### - Night

Activate night mode during the night hours, or for long periods of absence. This controls the room temperature at cooler temperatures for heating systems (e.g. in bedrooms). In this case, cooling systems can be set to a higher temperature values when air conditioning is not required (e.g. in offices).

Frost/heat protection
Frost protection is required, for example, if the room temperature is not allowed to drop below critical values when a window is open. Heat protection may be required if the temperature increases too much due to outside influences. In these cases, activating the frost/heat protection depending on the set operating mode of "Heating" or "Cooling" enables you to prevent freezing or overheating of the room by specifying your own nominal temperature.

### 6.11 Timer switch

Many functions can be controlled using an easy-to-operate timer switch. For example, certain functions can be carried out automatically each day or only on specific days, at a defined time. Then, for example, the blinds move up automatically in the morning and back down again in the evening, or the heating is automatically switched to night-time mode.

A timer switch can be set up for the following functions:

- switch (rocker function) with 10 switching times,
- dimmer with 10 switching times,
- Step/Move blind with 10 switching times
- blind positioning with 10 switching times,
- roller shutter positioning with 10 switching times,
- scene extension unit with 10 switching times,
- room temperature controller extension unit with 28 switching times.

## 6.11.1

Creating switching time

- 1 Touch the [Timer switch] button in the detailed view of the corresponding function.
- ? The [Timer switch overview] page opens.

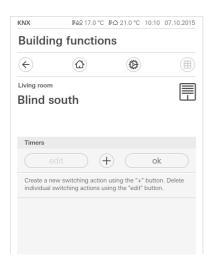

Figure 40 Timer switch overview

- 2 Touch the [+] button.
- ? The [Timer switch] page is opened.

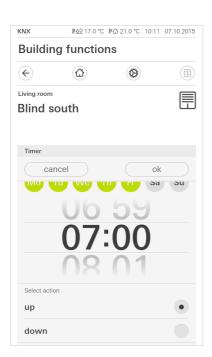

Figure 41 Creating switching time

- 3 Using your finger, you can touch days to set whether the switching time should be activated or deactivated. Days on which the switching time will be carried out are marked in green.
- 4 Enter the time when the action should be carried out.
- 5 Under "Select action", select the function to be set up. The type of value that can be selected here depends on the function to be set up.
- 6 Click the [OK] button.
- ? The switching time is set up.

### 6.11.2

#### Deleting switching time

- 1 Open the [Timer switch overview] page.
- 2 Touch the [Edit] button.
- 3 Selective the switching time that should be deleted. You can also select several switching times and delete them simultaneously.
- ? A red tick appears in front of the switching time. The red [Delete] button is displayed.
- 4 Touch the [Delete] button.
- ? The [Timer switch overview] page is opened. The selected switching time is deleted.

Operating KNX building functions

6.11.3 Activating and deactivating all switching times of a function

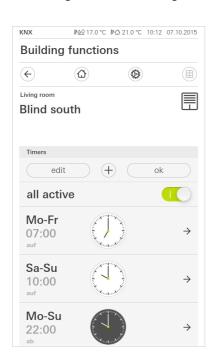

Figure 42
Activating all switching times/ deactivating

- 1 Set the [all active] switch to [I] for activating, or to [O] for deactivating.
- 2 Touch the [OK] button.
- ? The function from which you switched to the [Timer switch overview] page is opened. All switching times of this function are activated or deactivated.

# Tip Temporarily deactivating switching times

If you want to deactivate individual switching times of a function temporarily, you can simply deactivate all days (set them to gray).

46

#### 6.12

### Function folder

Functions are stored in function folders.

For a better overview, individual functions can be grouped together in a function folder, e.g. all light functions. Function folders also offer the opportunity of representing a simple building structure, e.g. all functions in one room.

A function folder can contain a maximum of 25 functions.

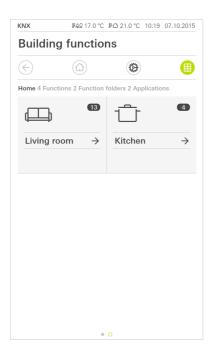

Figure 43
Function folder

7

## Setting up door communication

The Gira G1 can be used as a home station in conjunction with the Gira TKS-IP gateway and a video door station. If the doorbell rings, the display of the Gira G1 automatically shows the picture from the door station camera. Communication can be started, the door opened or the light switched on with a touch of a finger.

# Note Intern

### Internal call not possible

With the door communication function of the Gira G1, you cannot start any internal calls to other home stations or receive internal calls from other home stations.

# 7.1 Connecting Gira G1 with the door communication system

The Gira G1 is connected to the door communication system via the TKS-IP gateway. In this case, the Gira G1 is connected to the door communication system as a TKS communicator.

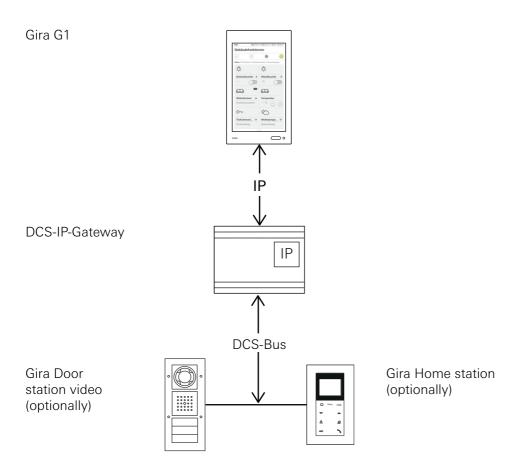

Figure 44 Gira G1 with TKS-IP gateway.

# Note Deactivate DHCP on the TKS-IP gateway

For secure communication with the TKS-IP gateway, it is necessary to deactivate DHCP in the network settings of the TKS-IP gateway and to assign the network settings manually.

# 7.2 Establishing connection to the TKS-IP gateway

# Note Prerequisites

For the door communication function to be set up on the Gira G1, there must be a functioning Gira door communication system, a TKS-IP gateway and a computer with network access available.

Before the setup procedure described here, it is necessary to set up a TKS communicator for the Gira G1 in the TKS-IP gateway (see TKS-IP gateway documentation).

The access data for the TKS-IP gateway must be entered to make the setup on the Gira G1. Open the system menu and enter the access data for the Gira door communication system.

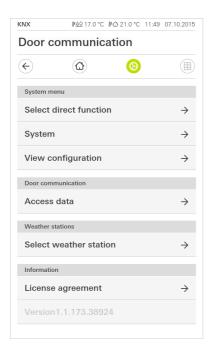

Figure 45
Door communication system menu.

#### 7.2.1

#### Access data

This view allows the access data to be entered for the door communication system. For this purpose, it is first necessary to use the wizard of the TKS-IP gateway to set up a TKS communicator for the Gira G1. The data defined there for the user name and password are entered in the corresponding boxes here.

#### o Important Door com

#### Door communication failure

Changing the settings can lead to failure of the door communication function on the Gira G1.

- 1 Open the system area.
- 2 Touch the [Access data] button.
- ? The [Access data] page is opened.

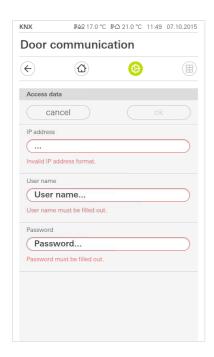

Figure 46
Door communication access data.

- 3 Enter the IP address of the TKS-IP gateway.
- 4 Enter the user name and password for the TKS communicator. You must have created the user name and password first in the wizard of the TKS-IP gateway.
- 5 Touch the [OK] button.
- ? The access data to the door communication system is saved and the Gira G1 is reconfigured.
- ? The door communication user interface is opened.

## Operating door communication

#### 8 1

#### Structure of the user interface

- 1 Touch the door communication application in the detailed or tile view.
- ? The door communication user interface is opened.

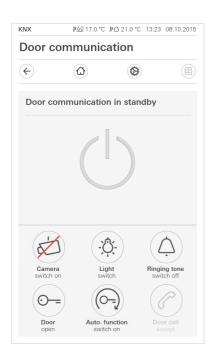

Figure 47
Door communication user interface.

### The buttons have the following functions:

- Camera
  - Switches the camera image of the door station on and off.
  - If there are several cameras, it is possible to switch from one camera image to the next by horizontal swipes.
- Ring tone
  - Switches the ring tone on or off
- The button is crossed through when a ring tone is switched off.
- Open door
  - Opens the door.
- Door call
  - Accepts the call when there is an incoming call.
  - Further details [see 8.2].

# Note:

## Buttons with programmable functions

The two buttons in the middle of the user interface can have different functions assigned to them in the project planning. In this example, "Switch light" and "Switch on automatic function").

GIRA

The two buttons in the middle of the user interface can have the following functions assigned to them in the project planning:

- Liaht

Switches on a TKS switch actuator provided as an option

- Automatic door opener

Activates/deactivates the automatic door opener.

An active automatic door opener is displayed in the status bar.

- Perform switching operation

Triggers a switching operation using a TKS switch actuator.

- Calling door station

Triggers a call to a door station.

#### 2 2

#### Operating calls

#### 8.2.1

Accepting call

When there is an incoming call, the [Door call] button lights up green for two minutes.

- 1 Touch the [Door call] button to accept the call.
- ? The call is accepted. The [Door call] button lights up during voice communication.

# Note:

### Conversation duration = two minutes

The maximum conversation duration is two minutes. The call is automatically terminated after this time.

If the call comes from a video door station, the display module automatically shows the camera image.

If the call comes from an audio door station, the display shows "Door call" and "Accept call". In this case, the conversation can also be accepted using the [Door call] button.

#### 8.2.2

#### **Ending call**

The [Door call] button lights up red during voice communication.

- 1 Touch the [Door call] button to terminate the call.
- ? The call is terminated. The [Door call] button lights up green. The conversation can be resumed within 30 seconds.

Buttons with programmable functions

#### 8.2.3

#### Resuming call

After completing a call, you have the opportunity to resume the call within 30 seconds. The [Door call] button lights up green during this time.

- 1 Touch the [Door call] button.
- ? The call is resumed.

#### 8.3

Switching off ring tone

# o Important Only swite

Only switch off the ring tone if required

Only switch off the ring tone in exceptional cases. Otherwise, there is a risk that you will not hear the doorbell ring in emergencies, for example.

- 1 You can switch the ring tone on and off using the [Ring tone] button.
- ? The button is crossed through when a ring tone is switched off.

#### 8.4

#### Open door

- 1. Touch the [Door opener] button.
- ? The door opener is triggered. If there are several doors, the door opener corresponding to the door station used for sending the door call is activated within two minutes. The changeover to the main door takes place two minutes after the call is received or 30 seconds after the door conversation is terminated.

#### 8.5

Switching on camera

- 1 Touch the [Camera] button.
- ? The camera image is displayed. If there are several cameras, the image from first camera to have been programmed by teach-in is displayed. You can switch between the camera images by means of a horizontal swipe.
- 2 Touch the [Camera] button again to switch off.
- ? The camera is switched off.

**GIRA** 

8.6

#### Door communication system menu

The Door communication area in the [Settings] view can have up to seven buttons. If the door communication system has not yet been set up, the System menu only displays [Access data] button.

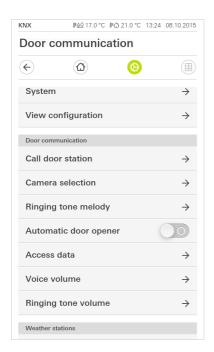

Figure 48
Door communication setting menu.

# 8.6.1 Calling door station

You can call a door station with this function.

- 1 Touch the [Call door station] button.
- ? The [Call door station] page is opened. Here, you can find a list of the door stations installed in your system.
- 2 Touch the door station that you want to call.
- ? The call is established with the door station.

#### 8.6.2

## Selecting camera

- 1 Touch the [Camera selection] button.
- ? The [Select camera] page is opened. Here, you can find the list of the cameras installed in your system.
- 2 Touch the camera that you want to select.
- ? The door communication view opens and the image from the selected camera is displayed.

8.6.3

#### Ring tone melody

Using this function, you can assign your own ring tone melodies to the door calls.

- 1 Touch the [Ring tone melody] button.
- ? The [Ring tone melody] page is opened. Here, you can find a list of the door stations in your system.
- 2 Touch the call key of the door station for which you want to change the ring tone melody.
- 3 The [Select ring tone melody] page is opened.
- 4 Touch the melody that you want to hear.
- ? The melody is played.
- 5 Touch the [OK] button.
- ? The melody is saved for this call key. The [Ring tone melody] page is opened.

#### 8.6.4

#### Automatic door opener

The automatic door opener is used in doctors' surgeries, for example, if the door opener should be activated automatically when a door station call key is pressed. When an automatic door opener is activated, the door opener assigned to the calling door station is activated for about four seconds following triggering of the door call. If there are several door stations in the system, the automatic function automatically acts on the door opener for the door station from which the door call was triggered.

# o Important: Door opens a

## Door opens automatically

When the automatic door opener is activated, the door is opened automatically after a call. This allows people to enter the building freely.

Only activate the automatic door opener if it is your intention for people to enter the building freely.

- 1 Touch the [Automatic door opener] changeover switch to activate or deactivate the automatic door opener.
- ? An active automatic door opener is displayed by a symbol in the status bar.

#### 8.6.5

#### Access data

Access data for the door communication system is entered here. For this purpose, it is first necessary to use the wizard of the TKS-IP gateway to set up a TKS communicator for the Gira G1. The data defined there for the user name and password are entered in the corresponding boxes here.

Further information [see 7.2.1].

#### 8.6.6

#### Speech volume

The speech volume is a volume used for the conversation with the door station on the Gira G1.

# o Tip Set the volume with 2 people

To check the volume, one person should stand in front of the Gira G1 and another person in front of the door station.

- 1 Touch the [Speech volume] button.
- ? The [Change speech volume] page is opened.
- 2 Move the [Speech volume] slider to the required value.
- 3 With the help of the second person, check the volume when that person is speaking into the door station.
- 4 Touch the [OK] button when the volume has been set correctly.
- ? The speech volume is set. The [Settings] view is opened.

#### 8.6.7

#### Ring tone volume

The ring tone volume is the volume of the ring tone melody that is used for signaling a door call on the Gira G1.

- 1 Touch the [Ring tone volume] button.
- ? The [Ring tone volume] page is opened.
- 2 Move the [Ring tone volume] slider to the required value.
- ? When you lift off your finger, the ring tone is played back at the set volume.
- 3 Touch the [OK] button when the volume has been set correctly.
- ? The ring tone volume is set. The [Settings] view is opened.

9

### Weather forecast

Using the weather forecast, you can call up weather data for up to five cities for the current and following two days.

#### 9.1

#### Setting up weather forecast

The weather forecast obtains data from the online weather service of Gira. The Gira G1 must be connected to the Internet so that the weather forecast can be used. The parameters and settings for the weather forecast are programmed on the Gira G1.

#### 9.1.1

#### Adding weather station

- 1 Open the [Settings] view.
- 2 Touch the [Select weather station] button.
- ? The [Add weather station] page is opened.

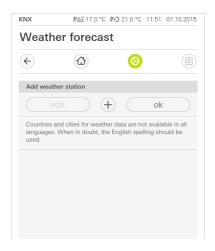

Figure 49 Adding weather station

- 3 Touch the [+] button.
- ? The country entry screen is displayed.
- 4 Touch the [Country] input box and use the keypad to enter at least the first two letters of the country in which the required town is located.
- 5 Touch the [Search] button.
- ? A list of countries is displayed.
- 6 Touch the country you are searching for.
- 7 Touch the [Next] button.
- ? The city entry screen is displayed.
- 8 Touch the [City] input box and use the keypad to enter at least the first three letters of the city you are searching for in the [City] input box.
- 9 Touch the [Search] button.
- ? A list of cities is displayed.
- 10 Touch the city you are searching for.
- 11 Touch the [OK] button.
- ? The [Add weather station] page is opened. The weather station is displayed in the list.

**GIRA** 

#### 9.1.2

### Changing sequence of weather stations

- 1 Open the [Settings] view.
- 2 Touch the [Select weather station] button.
- ? The [Add weather station] page is opened.
- 3 Place your finger on the movement point before the weather station and move the station to a sequence that suits you.
- 4 Touch the [OK] button.
- ? The sequence of weather stations has been changed. The [Settings] view is opened.

#### 9.1.3

### Deleting weather station

- 1 Open the [Settings] view.
- 2 Touch the [Select weather station] button.
- ? The [Add weather station] page is opened.
- 3 Touch the [Edit] button.
- ? Checkboxes are displayed instead of the movement points.
- 4 Touch the weather station that you want to delete.
- ? A red tick is displayed in the checkbox. The red [Delete] button is displayed.
- 5 Touch the [Delete] button.
- ? The weather station is deleted.
- 6 Touch the [OK] button.
- ? Movement points are displayed again instead of the checkboxes.

Weather forecast GIRA

#### 9.2

### Reading out weather data

- 1 Touch the Weather station button.
- ? The online weather service opens the first selected weather station. Here, you can read out the weather data for the current and following two days.

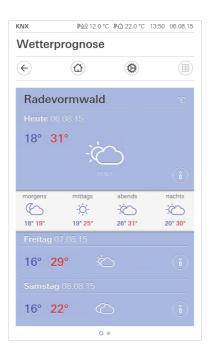

**Figure 50**Reading out weather data

- 2 Touch the [i] button to obtain more precise information about the weather.
- 3 With a horizontal swipe, you can view the data for the other selected weather stations.

10

## **Appendix**

#### 10.1

#### Error messages

If there are error messages, the warning symbol is displayed in the status bar. In most cases, an interrupted network connection is the reason for the error. As a result, first check the network connection of the Gira G1.

Additional error messages are listed below:

- "The connection to the TKS-IP gateway is interrupted."
  Indication of a connection failure after the door communication function has been set up. Check the network connection to the TKS-IP gateway.
- "Logon failed."
   Check the entered user name and password of the TKS communicator set up for the Gira G1.
- "The TKS-IP gateway cannot be reached."
  Check the connection to the TKS-IP gateway.
- "Error in the connection to the TKS-IP gateway."
  Indication of a connection failure after the door communication function has been set up. Check the connection to the TKS-IP gateway.
- "The network connection is interrupted."

  Check the connection of the Gira G1 to the network.
- "The maximum number of favorites has been reached."
  You can select at most 25 favorites for displaying in the home view. Delete a favorite so you can create a new one.
- "The weather service cannot be reached."
   Check the Internet connection of the Gira G1.
- Incorrect display of date and time, weather forecast does not function.
   If the function [weather] and the display of the date and time do not function correctly, please check whether a DNS server is entered in the network settings.

#### 10.2

Manual device restart using magnet

If the Gira G1 no longer responds, you can restart the Gira G1 using a conventional magnet:

- 1 Hold the magnet in front of the Gira logo on the Gira G1 for about 3 s.
- ? The Gira G1 restarts, the configuration is retained.

10.3 List of symbols that can be selected

| 069 | Alarm              | $\sqrt[n]{}$      | 033 | Craft room       |                                      |
|-----|--------------------|-------------------|-----|------------------|--------------------------------------|
| 084 | Auto               | 0 0               | 091 | Diagrams         | <b>***</b>                           |
| 129 | Automating         | $\Diamond$        | 016 | Dining room      | Ψq                                   |
| 026 | Balcony            |                   | 111 | Dog              | 1                                    |
| 023 | Bathroom           | 7[                | 005 | Door             | $\overline{}$                        |
| 027 | Bathtub            | <b>₩</b>          | 092 | Doorbell         | $\dot{\bigcirc}$                     |
| 030 | Bedroom            |                   | 106 | E-mail           |                                      |
| 007 | Blind              |                   | 128 | Eco mode         | Ø                                    |
| 067 | Cabinets           | 97 <del>555</del> | 061 | Elevator         | <b> </b> ♣♠                          |
| 095 | Calendar           | (31)              | 087 | Emergency exit   | 4,⇒[                                 |
| 086 | Camera             |                   | 088 | Escape route     | <u> </u>                             |
| 019 | Child's room       |                   | 070 | Eye              | <b>(3)</b>                           |
| 059 | Cloakroom          | 2                 | 064 | Factory          |                                      |
| 093 | Clock              |                   | 004 | Favorites        | $\stackrel{\wedge}{\Longrightarrow}$ |
| 009 | Closed lock        | $\widehat{\cdot}$ | 071 | Film             |                                      |
| 126 | Cloudy             | $\sim$            | 032 | Fitness room     | Φ <del>Ω</del> Φ                     |
| 078 | Comfort            |                   | 055 | Floor            | $\Rightarrow$                        |
| 060 | Conference room    | 000<br>000        | 054 | Floor plan       | 哥                                    |
| 090 | Consumption values |                   | 037 | Flower           | \$ 11.4 III                          |
| 052 | Cooling            | - <u>{}{}</u>     | 083 | Forklift truck   |                                      |
| 098 | Cooling/heating    | *                 | 097 | Frost protection | *                                    |
| 018 | Corridor           | <b>©</b>          | 121 | Function folder  | ত্র                                  |
| 112 | Cow                |                   | 124 | Funnel           | abla                                 |

| 034 | Garage            |                                             | 025 | Library              |                    |
|-----|-------------------|---------------------------------------------|-----|----------------------|--------------------|
| 036 | Garden            | Q <b>\$</b>                                 | 001 | Light                | - <u>'</u> Ö-      |
| 013 | Gas flame         | <u> </u>                                    | 024 | Living room          |                    |
| 012 | Gas-fired boiler  | Ĺ                                           | 035 | Loading ramp         |                    |
| 099 | Geothermal energy | <u>↑</u>                                    | 125 | Magnifying glass     | O                  |
| 104 | Globe             |                                             | 118 | Manual function      | ( <sup>(1)</sup> ) |
| 130 | Handset           | 6                                           | 119 | Manual operation     | Zuul               |
| 076 | Heart             | $\Diamond$                                  | 073 | Media                |                    |
| 011 | Heater            |                                             | 105 | Memory card          |                    |
| 051 | Heating           | <u> </u>                                    | 048 | Men's WC             | ů                  |
| 085 | Helicopter        |                                             | 115 | Message              |                    |
| 114 | High rack         | ****<br>• • • • • • • • • • • • • • • • • • | 057 | Multistorey car park | <u>^</u>           |
| 045 | Hob               | 00                                          | 072 | Music                | J                  |
| 089 | Holiday           | <u> </u>                                    | 021 | Nappy-changing room  | °€≎                |
| 031 | Hotel             |                                             | 003 | Night                |                    |
| 063 | House             | $\triangle$                                 | 117 | No smoking           |                    |
| 113 | Important         | <u> </u>                                    | 131 | Off switch           | ()                 |
| 108 | Information       | Ô                                           | 065 | Office building      |                    |
| 103 | Internet          | www                                         | 010 | Open door            | <u></u>            |
| 082 | Iron              |                                             | 800 | Open lock            | $\widehat{\cdot}$  |
| 102 | IT                | <u> </u>                                    | 056 | Outbuilding          | ۵å                 |
| 017 | Kitchen           |                                             | 058 | Parking space        | Р                  |
| 044 | Laundry room      | Ō.                                          | 077 | Party                | <u></u>            |

| 020 | Playroom          | <u> </u>       | 014 | Temperature     |            |
|-----|-------------------|----------------|-----|-----------------|------------|
| 110 | Pocket calculator | 0::::          | 094 | Timer           |            |
| 080 | Presentation      | <u>^</u>       | 123 | To-do list      |            |
| 127 | Rain              | $\bigcirc$     | 038 | Tool            | ΪÏ         |
| 081 | RGB color picker  | 00             | 101 | TV              |            |
| 075 | Romantic          | -` <b>\</b> `- | 107 | User profile    | 1000       |
| 122 | Room functions    |                | 120 | Ventilator      |            |
| 041 | Sauna             | <u> </u>       | 047 | Watering can    |            |
| 109 | Save              |                | 046 | Watering system | $\Diamond$ |
| 074 | Scene             |                | 050 | WC              | μ̈́μ       |
| 096 | Settings          | $\Diamond$     | 066 | Weather station | °т°<br>П   |
| 068 | Shopping basket   | Ē              | 040 | Whirlpool       | ::∱::      |
| 028 | Shower            |                | 006 | Window          |            |
| 116 | Smoking area      | <b>-</b> "     | 022 | Wine cellar     |            |
| 043 | Snooker room      | <u></u>        | 049 | Women's WC      | Ļ          |
| 015 | Socket            | - =            | 029 | Workroom        |            |
| 062 | Solar collector   | <u></u>        |     |                 |            |
| 042 | Stairwell         | ؠؙڹڔ           |     |                 |            |
| 079 | Standby           | Δļ             |     |                 |            |
| 002 | Sun               | <u>}</u> ≈     |     |                 |            |
| 039 | Swimming pool     | >‱             |     |                 |            |
| 100 | Tablet            |                |     |                 |            |
| 053 | Тар               | <u> </u>       |     |                 |            |

63

Appendix GIRA

10.4 Dimensions of Gira G1

97 mm 48,5 mm 48,5 mm 51,5 mm 168 mm 116,5 mm

Figure 51 Dimensions of Gira G1

Appendix GIRA

10.5

### Terminal assignment of PoE connection module

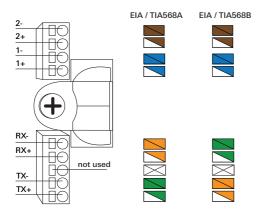

Figure 52
Terminals of PoE connection module

11

# Warranty

The warranty is provided within the scope of statutory provisions covering the retail trade.

Please bring faulty devices, or send them post-paid, to the outlet where you make your purchase (specialist retailer/installation company/electrical retailer). You should also provide a description of the fault.

The devices will be forwarded to the Gira Service Center.